## **CONTENTS**

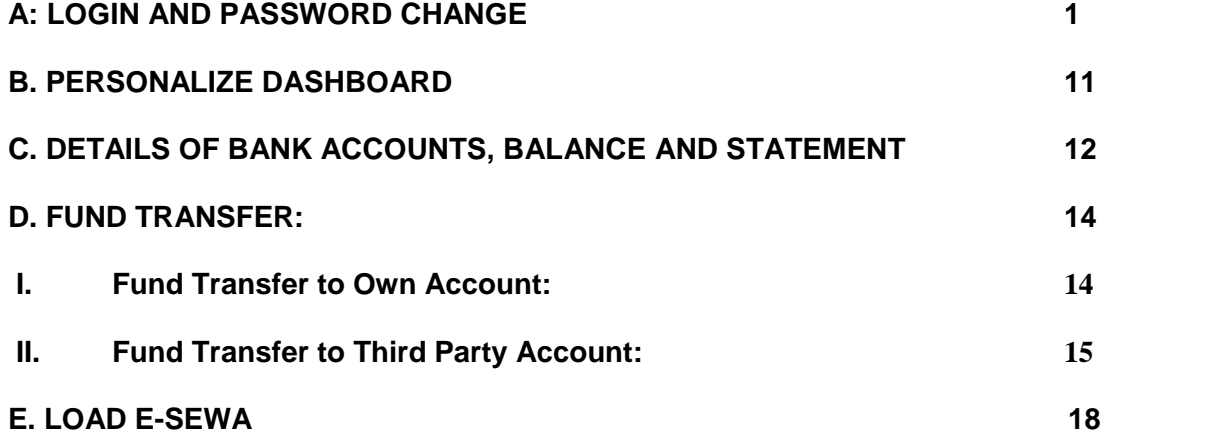

#### **USER MANUAL FOR I-BANKING USERS:**

#### **A: LOGIN AND PASSWORD CHANGE**

**Note:** Once you are registered in Internet Banking Service , You will receive your LOG IN ID and PASSWORD details in PDF format in your registered E-mail ID. PDF format will be password protected . Logic for the PDF password will be sent in your e-mail. Please update your e-mail ID to your nearest branch if you have not updated yet.

- **To Login in internet banking service**
- 1. Go to https://www.sanimabank.com/ (*Best viewed on Google Chrome version 48.0 &above, Mozilla Firefox Version 44.0.2 & above, Internet Explorer 11 and above*)
- 2. Click on "I-Bank Login" menu.

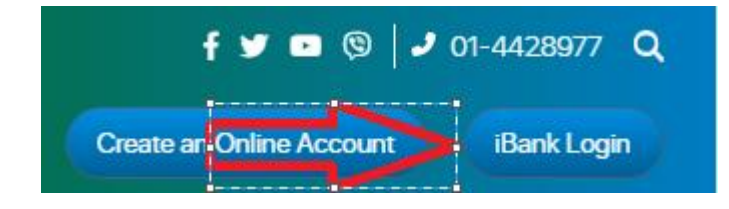

3. Below Login Page will be displayed. User ID displaying in below image is same as Log In ID provided in PDF file.

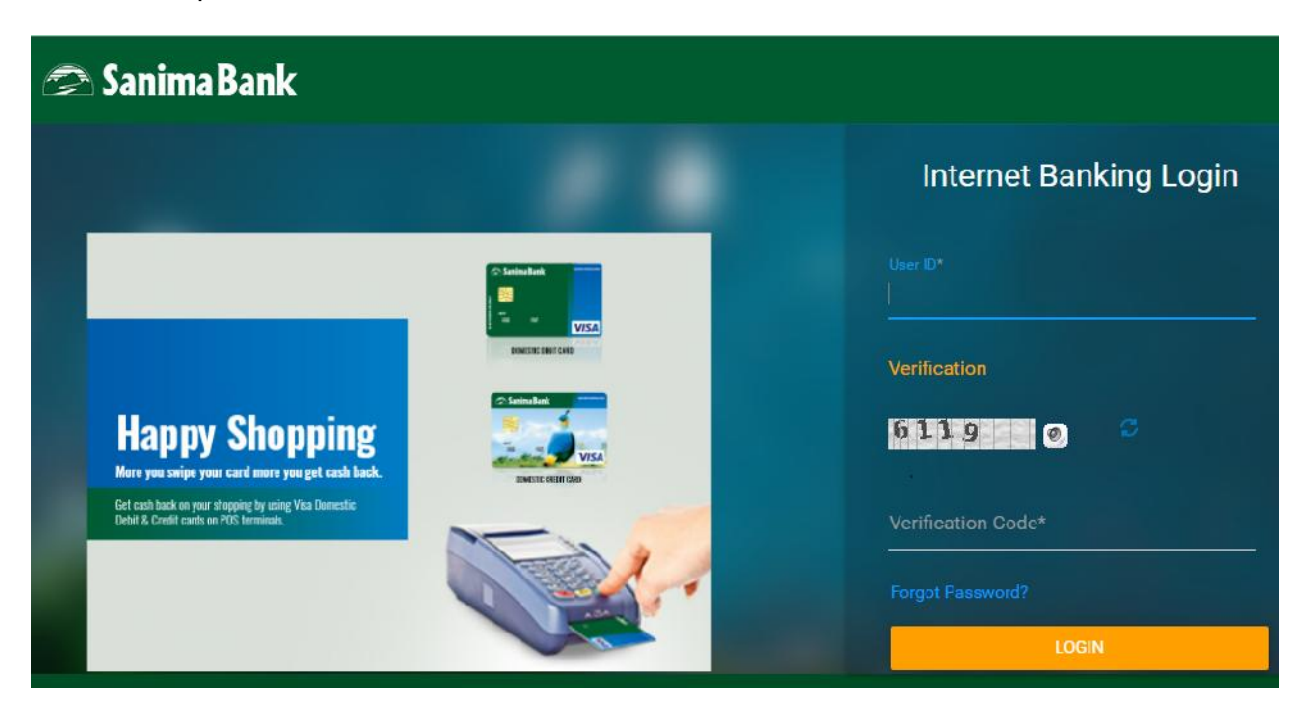

4. Enter your LOG IN ID and verification code displayed as below.

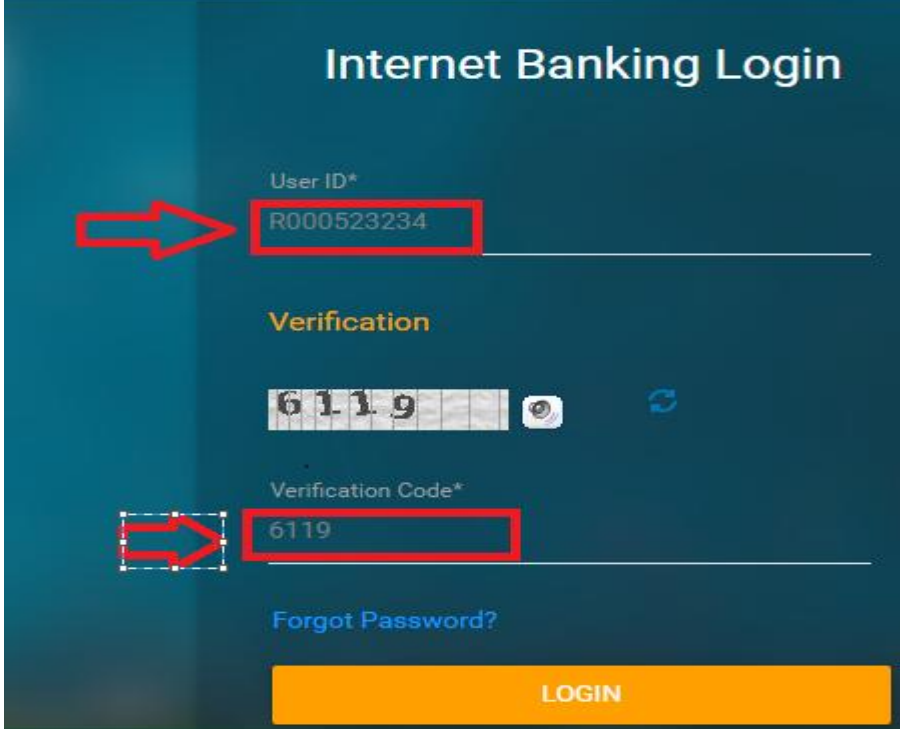

5. Click on Login Button.

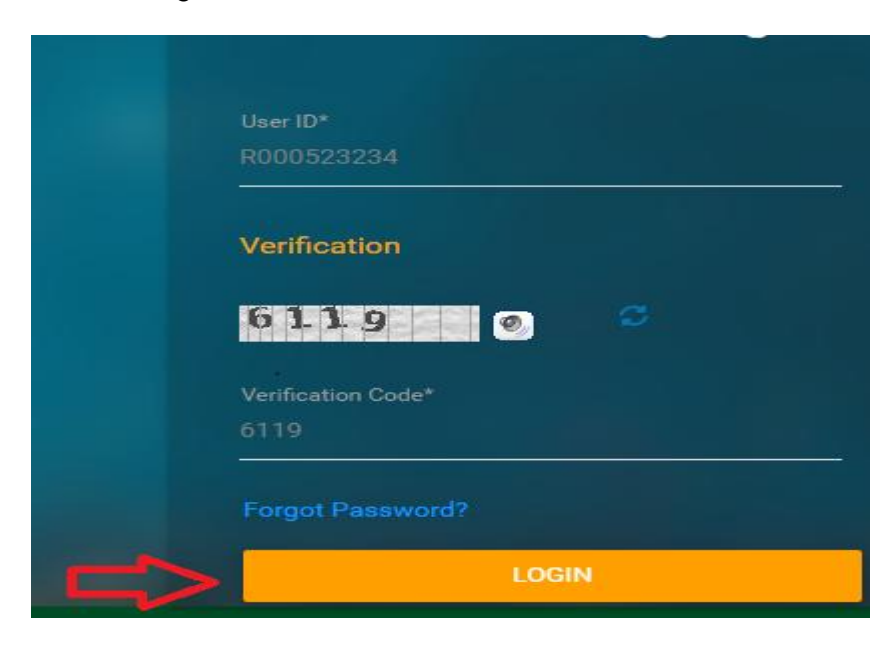

6. After you login in your previous section, the below page will be displayed.

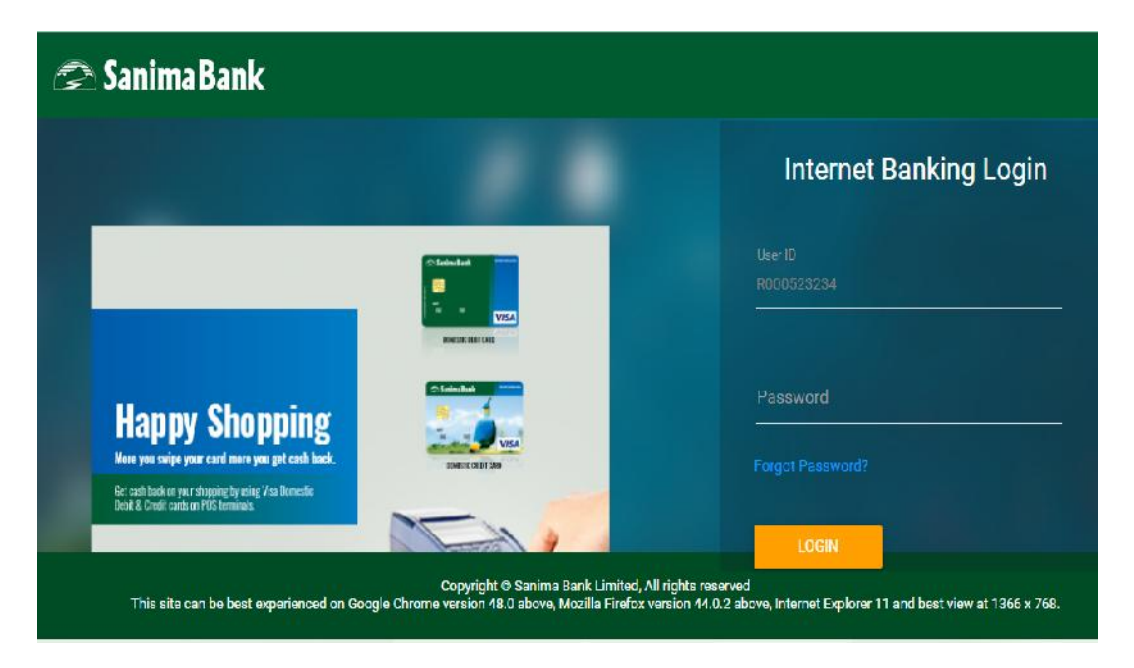

7. Login with your LOG IN ID and Password received in PDF file in your registered e-mail ID.

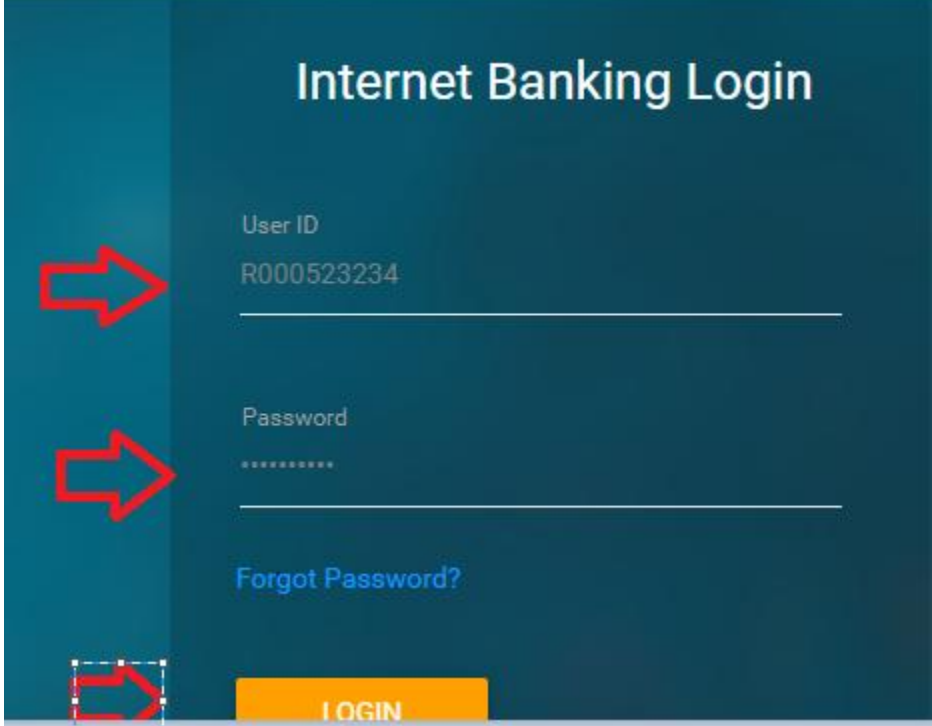

8. After you login in the Internet Banking, the terms and conditions will be displayed. Then click on agree for further processing.

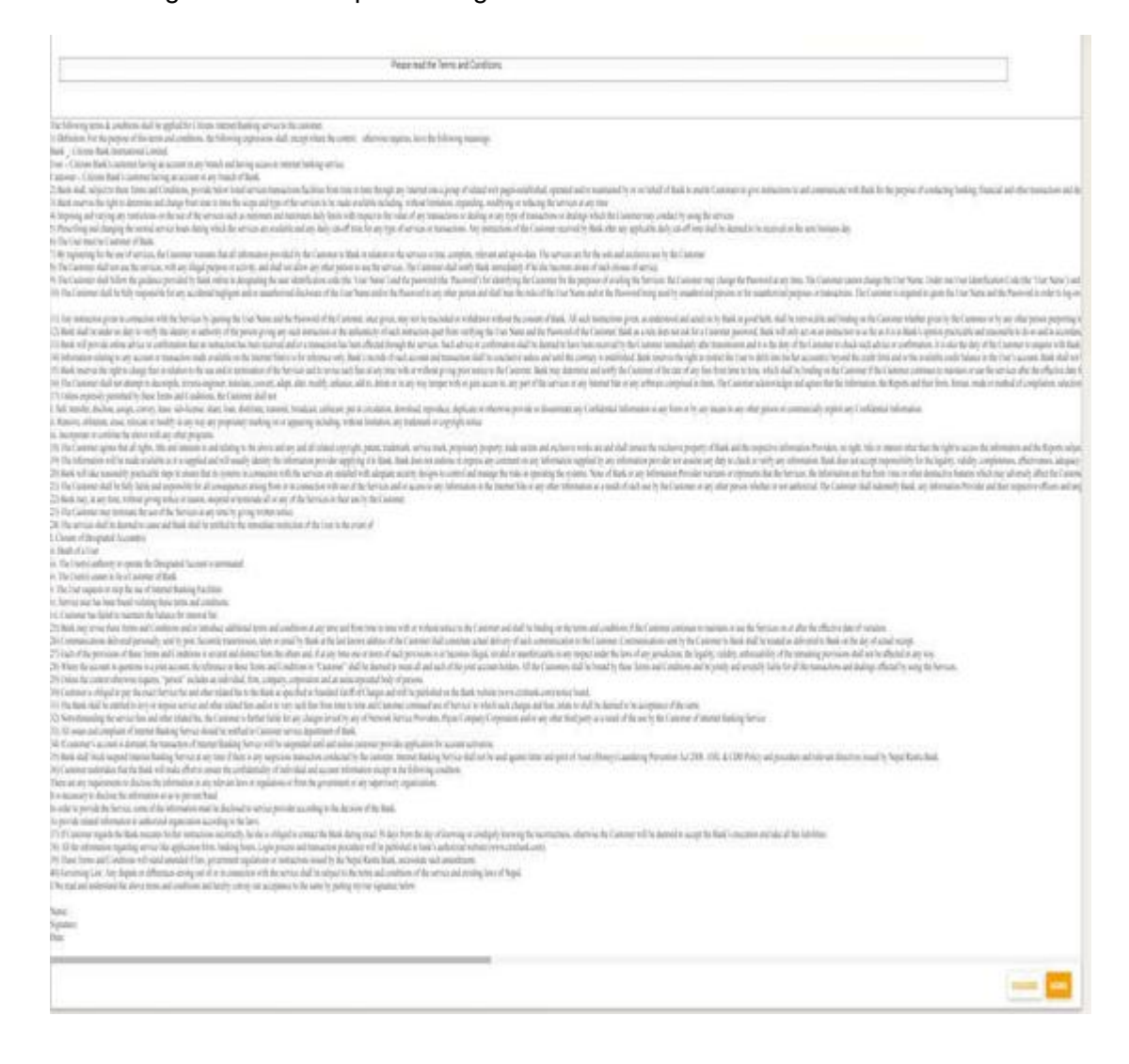

9. After you click on "Agree", you must register the security questions and answers as below. After you have registered for Security questions and answers, you can continue.

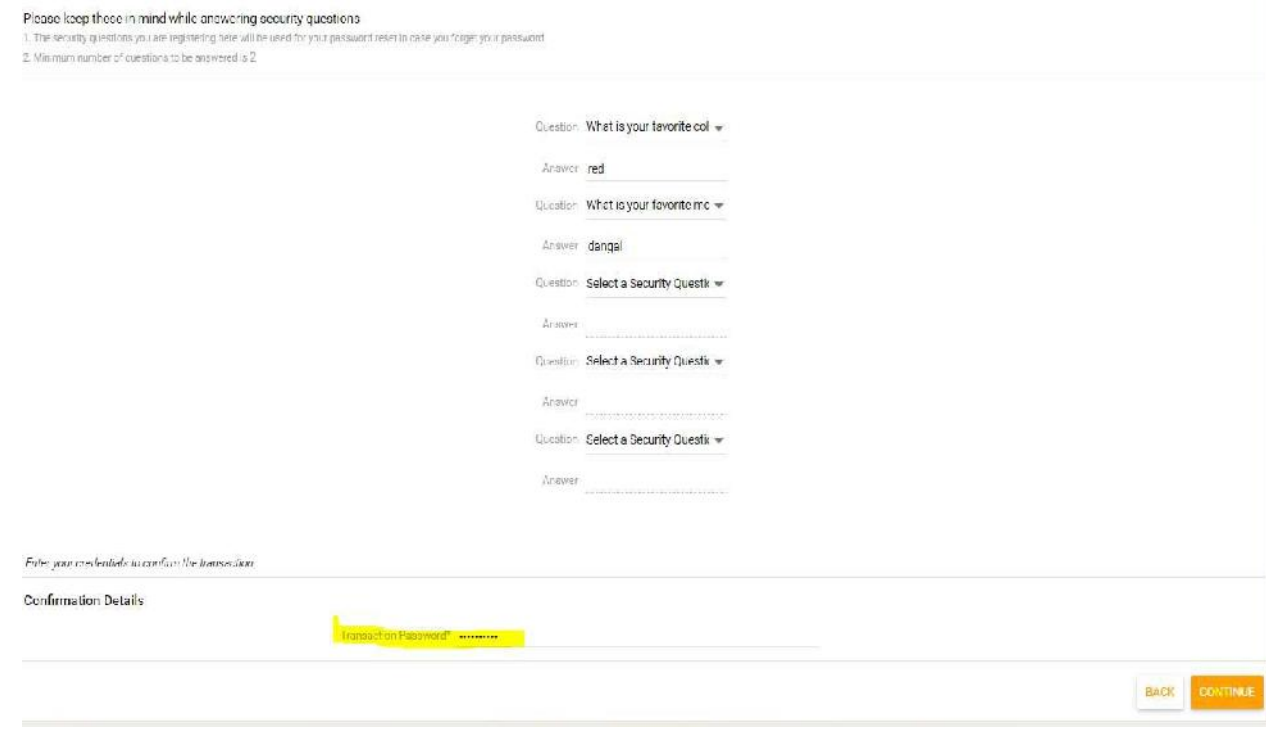

These security questions you are registering here will be used for your password reset in case you forget your password.

Minimum number of questions to be answered is 2.

You must enter your transaction password if provided in PDF file in your registered e-mail ID to register your Security questions and answers.

**Update Phrase Details** Phrase: Select Image ◉  $\circledcirc$  $\bullet$  $\odot$  $\begin{pmatrix} 0 \\ 0 \\ 0 \end{pmatrix}$  $\odot$ 

 $\mathbb{R}^2$ 

96

re),

10. After you setup security questions, below page will be displayed.

 $\circledcirc$ 

 $\odot$ 

 $\odot$ 

11. Update the phrase details on top and select any images you lilke before you click on "UPDATE".

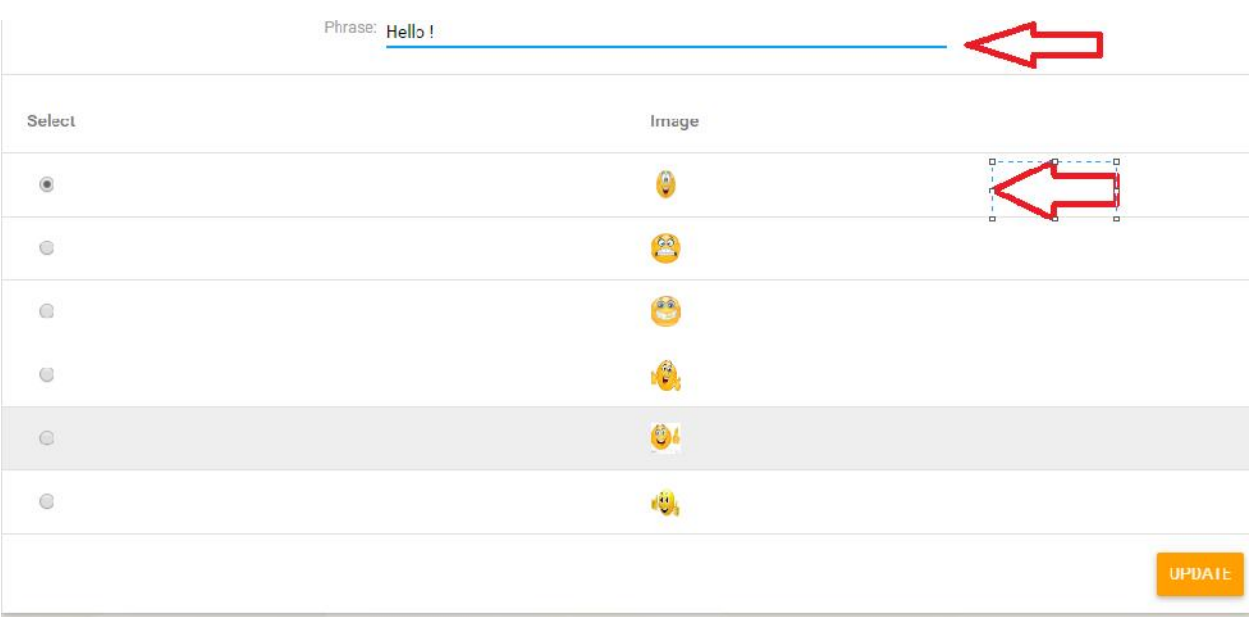

12. After that you must change the sign in password and transaction password as per the password policy. Then click on "SUBMIT".

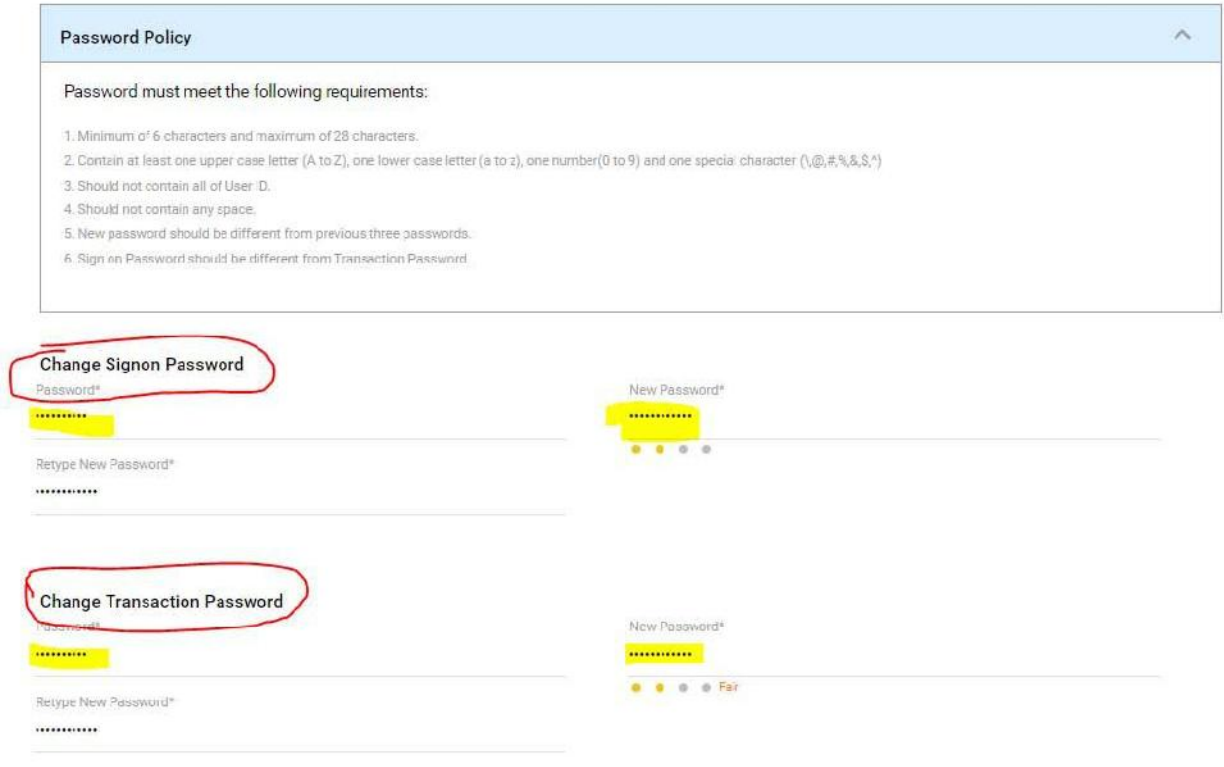

**To change sign in password**, In the password section, enter the old password provided in PDF file and in New password, enter the new password as per password policy.

**To change Transaction Password**, In the password section, enter the old password provided in PDF file and in New password, enter the new password as per password policy.

The **sign in** password should be different from **transaction password**.

13. After successfully login the dashboard screen will be displayed as below.

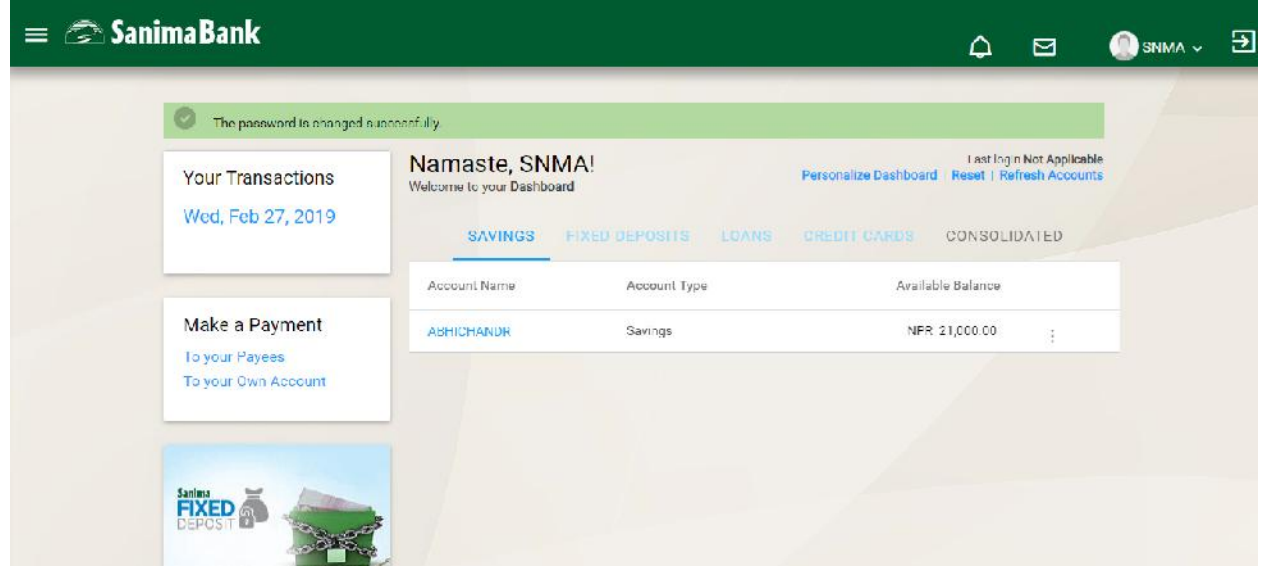

## **To update Personal Settings, Security Settings and Preferences.**

1. Click on " My Profile" showing your Nickname on right top side.

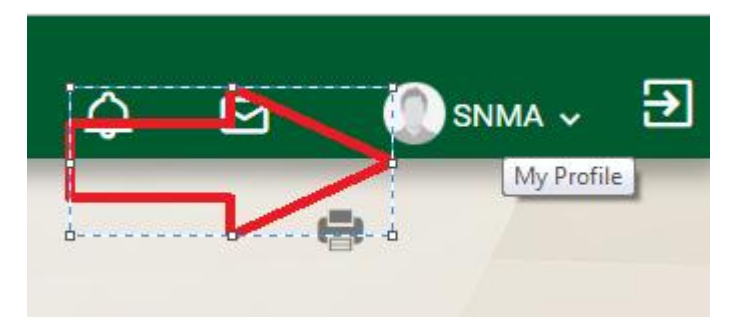

- 2. You can update your personal settings, security settings and preferences.
- 3. You can change your Log in Id from Security Settings.

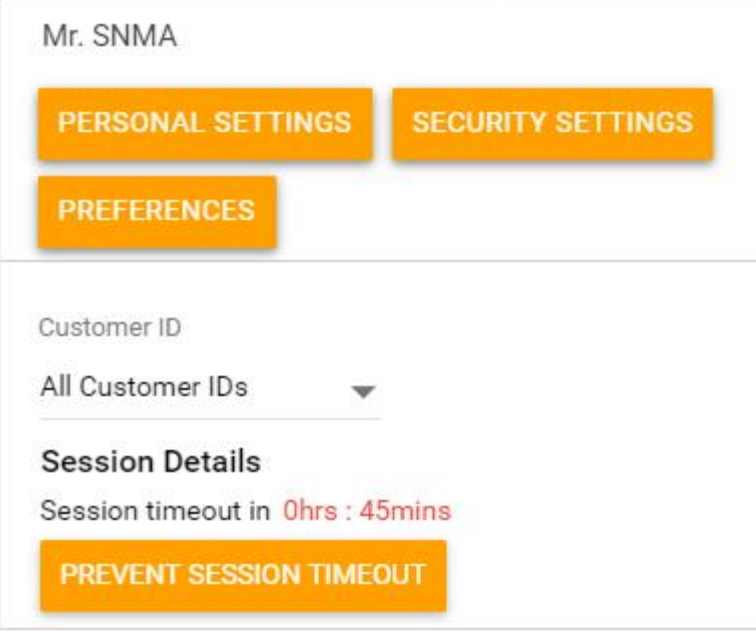

## **To access available Menus**

You can go to menu options and click to access different menus.

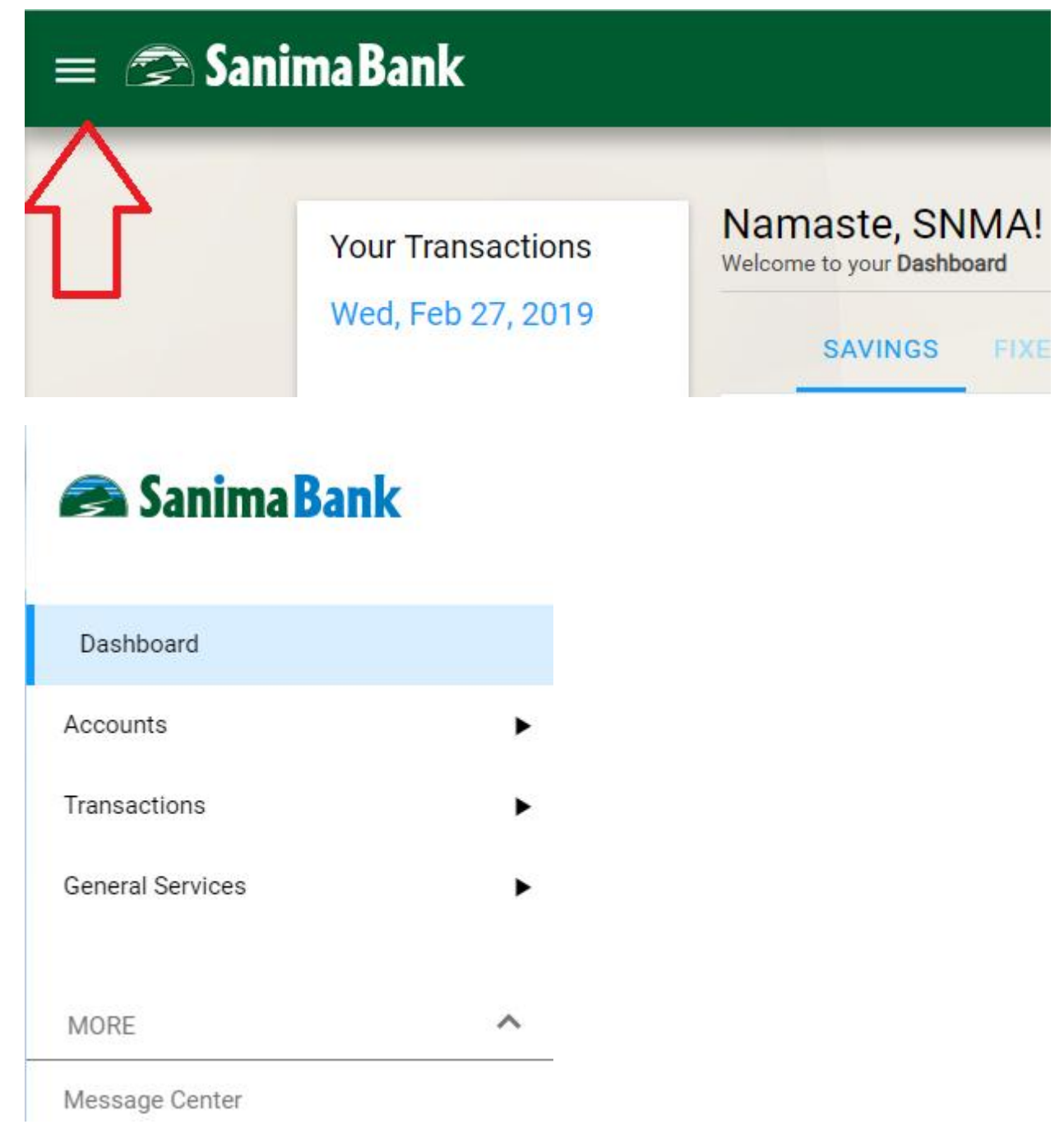

### **B. PERSONALIZE DASHBOARD**

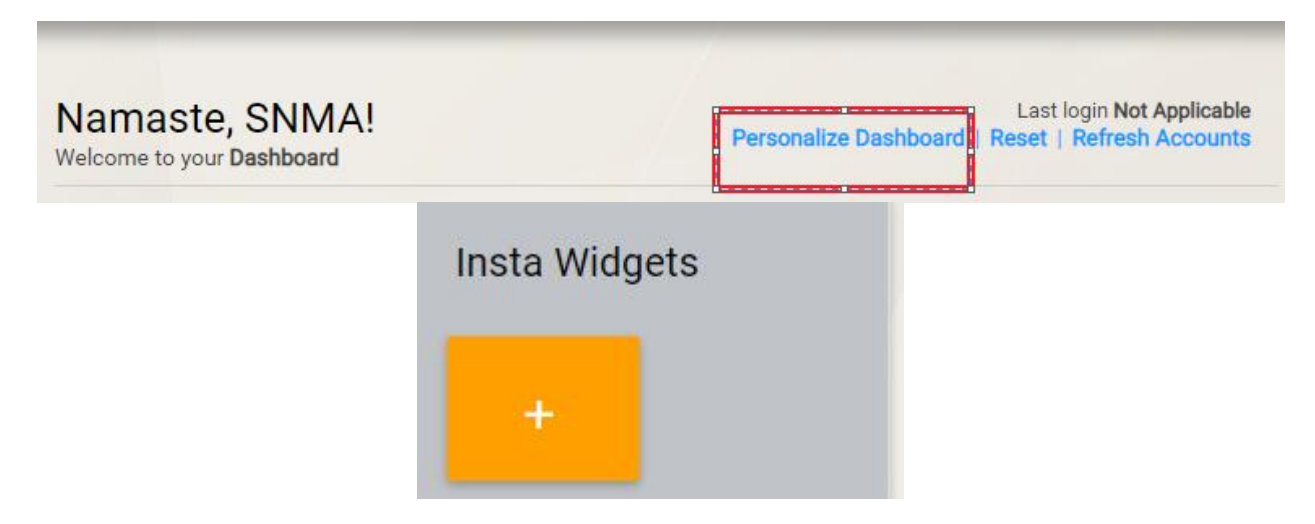

If you want to personalize your dashboard you can add or remove widgets by clicking on personalize dashboard section on top or "Insta Widgets" on bottom.

If you want to add "Account summary" and "Deposit Accounts", Click on the following section and the items will be displayed on the page.

Insta Widgets  $\times$ Customize your dashboard by adding or removing widgets conveniently "Deposit Accounts" widget added to insta widgets. **Filters** \*\* Widgets already added on dashboard will not be available for insta widget. Widgets Account Snapshot **Account Summary** Consolidated Summary Provides a summary of all Provides a summary of all Displays a summary of all accounts accounts accounts linked to the User classified into various currencies. **Credit Cards Deposit Accounts** П. Customer ID wise Displays Credit Cards List. Summary Displays Deposit Accounts  $\epsilon$  -  $\alpha$  -  $\epsilon$ 

### **C. DETAILS OF BANK ACCOUNTS, BALANCE AND STATEMENT**

1. If you want to view details of your bank account, balance and statement, Click on "Accounts" under "Main Menu".

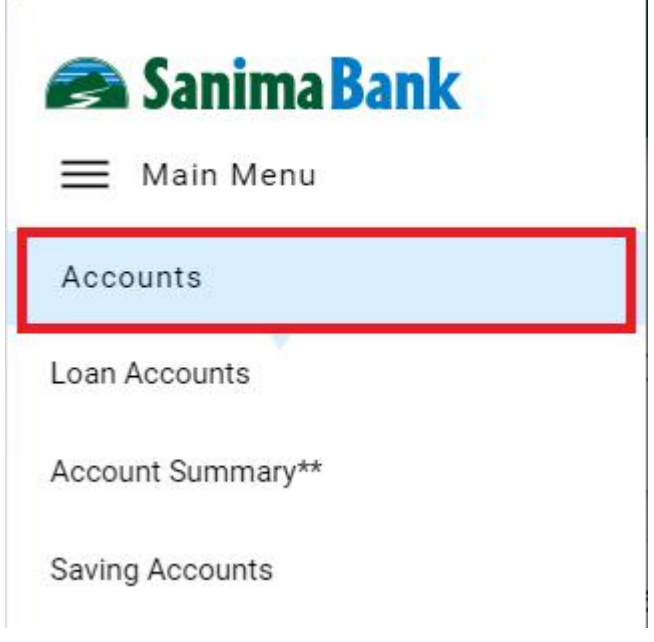

2. If you want to view statement of your accounts, Click on "Account Summary" and select the account number.

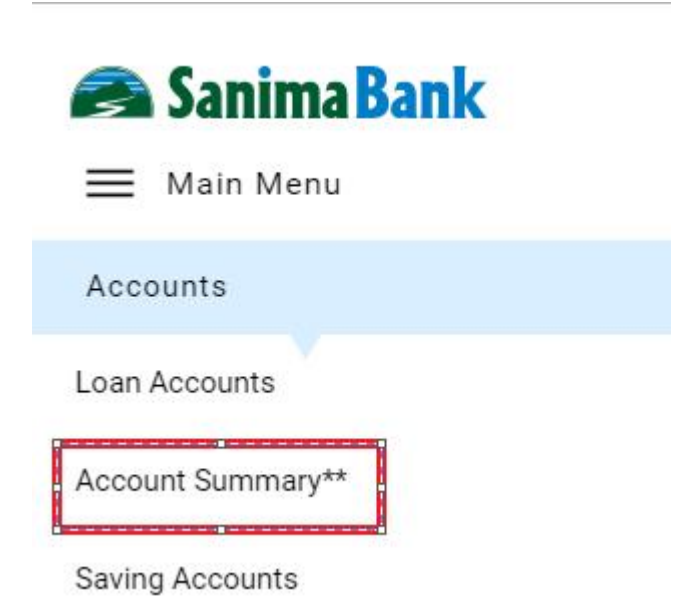

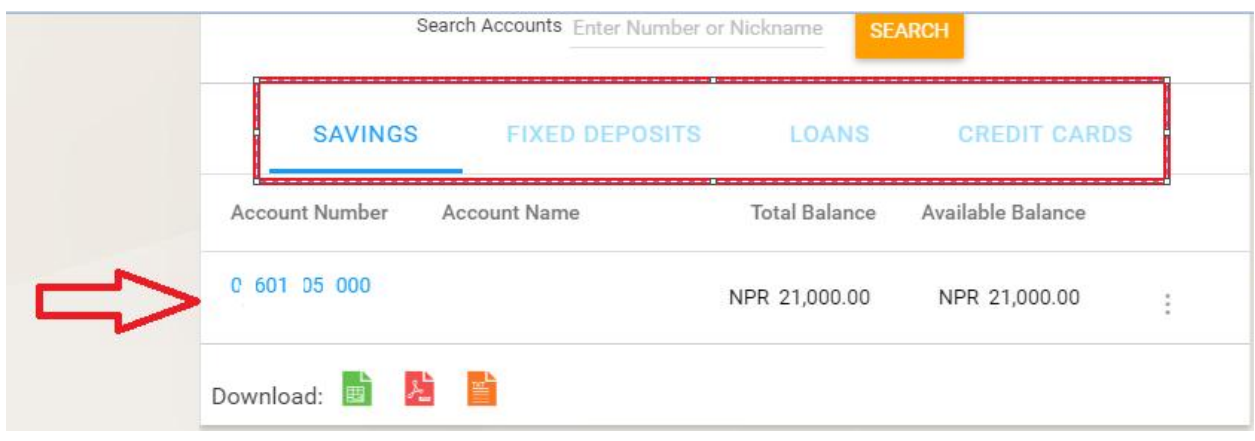

You can search Transactions and view statement for a period of time.

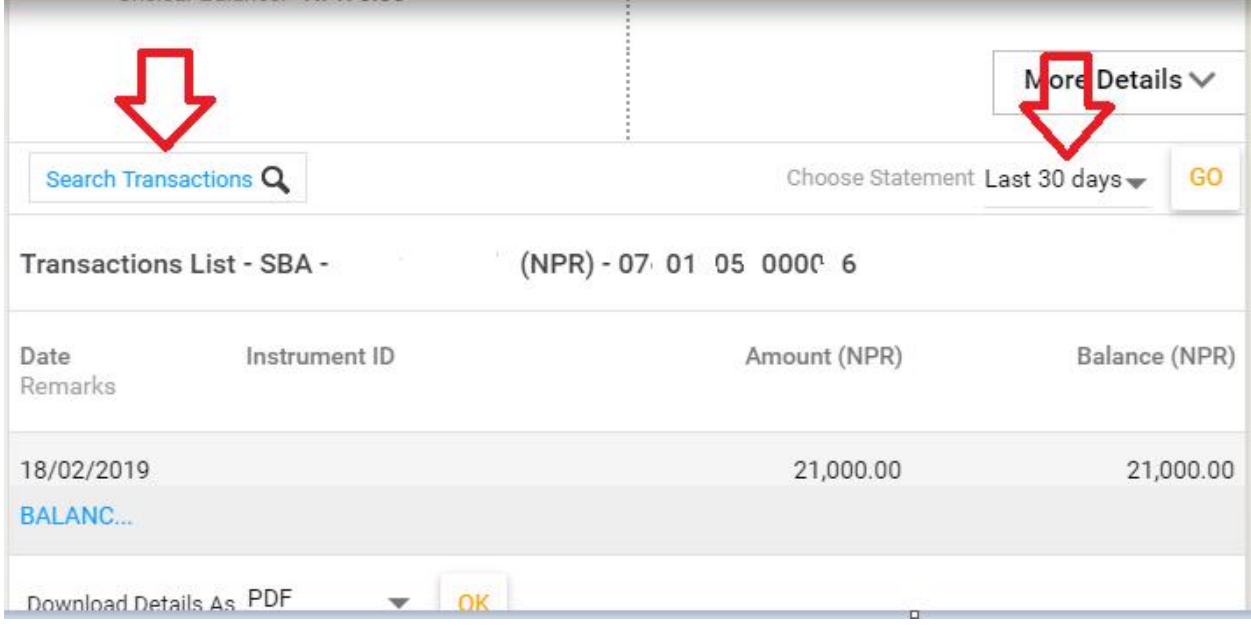

## **D. Fund Transfer**

## **I. Fund Transfer To Own Accounts :**

You can transfer your amount from one saving account to another saving account within Sanima Bank.

- 1. Go to Main Menu
- 2. Go to Transactions
- 3. Initiate Funds Transfer
- 4. Funds Transfer to Own Accounts

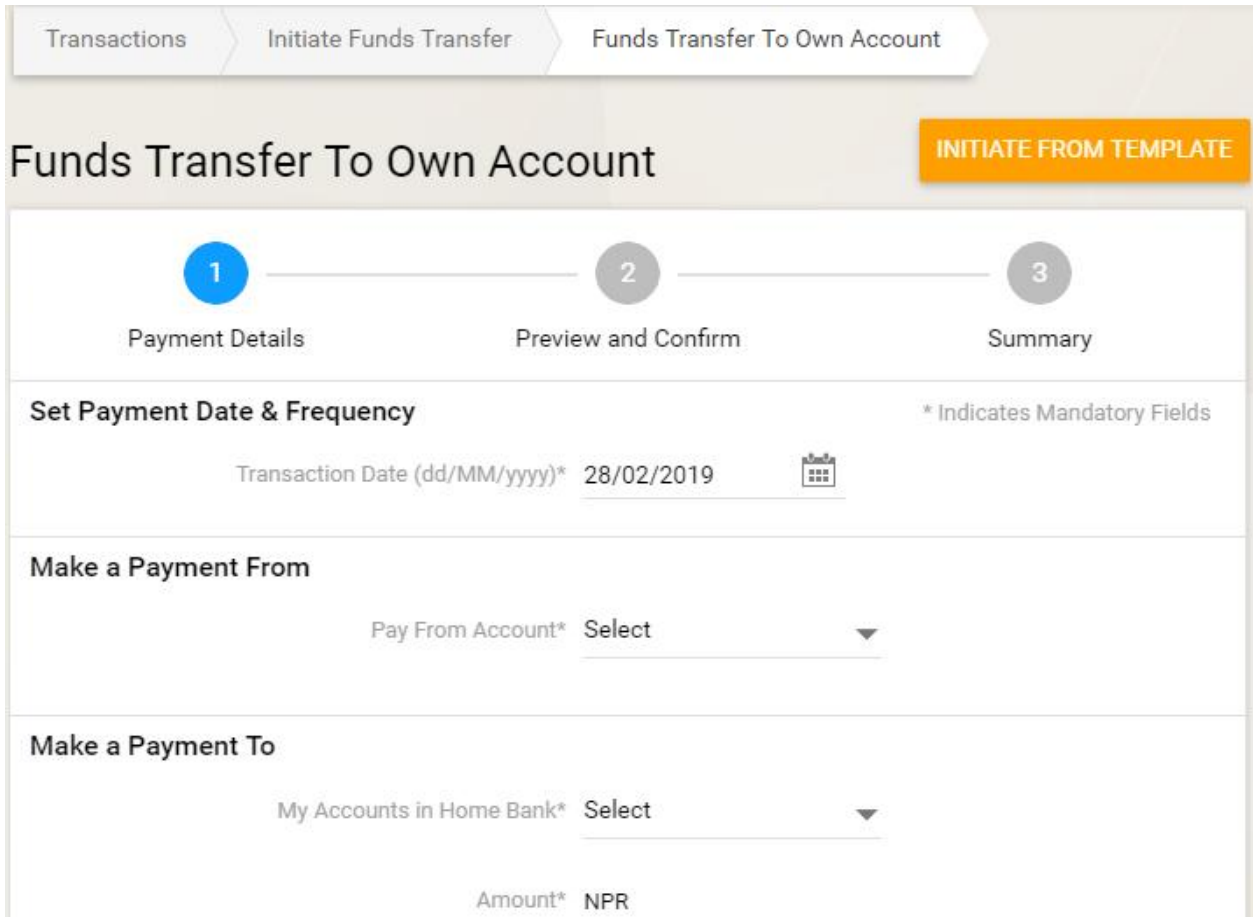

- 5. Fill up the Details and click on "CONTINUE".
- 6. Confirm your details with Transaction Password and click on "CONFIRM DETAILS".

#### **II. Fund Transfer To Third Party Accounts**

You can transfer your amount from your saving account to other's saving account within Sanima Bank.

Before performing third Party transfer transactions, first you have to add Counterparty.

#### **To add Counterparty:**

- 1. Go to main menu
- 2. Go to Transactions
- 3. Go to Transactions Support Services
- 4. Go to Manage Counterparty
- 5. Click on Add Counterparty

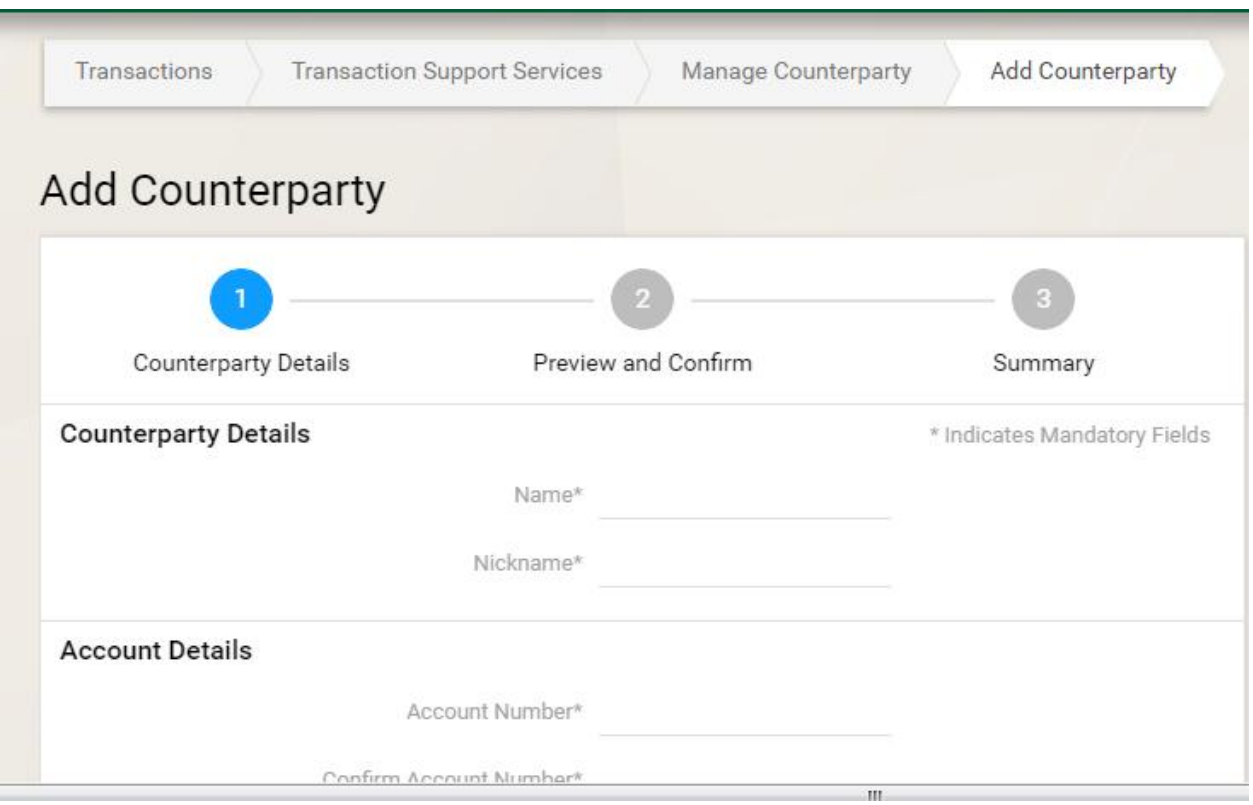

- 6. Fill up the Counterparty Details and Account Details. Please select counterparty Bank as Home Bank and click on "CONTINUE".
- 7. Confirm your details with Transaction Password and click on "CONFIRM DETAILS".

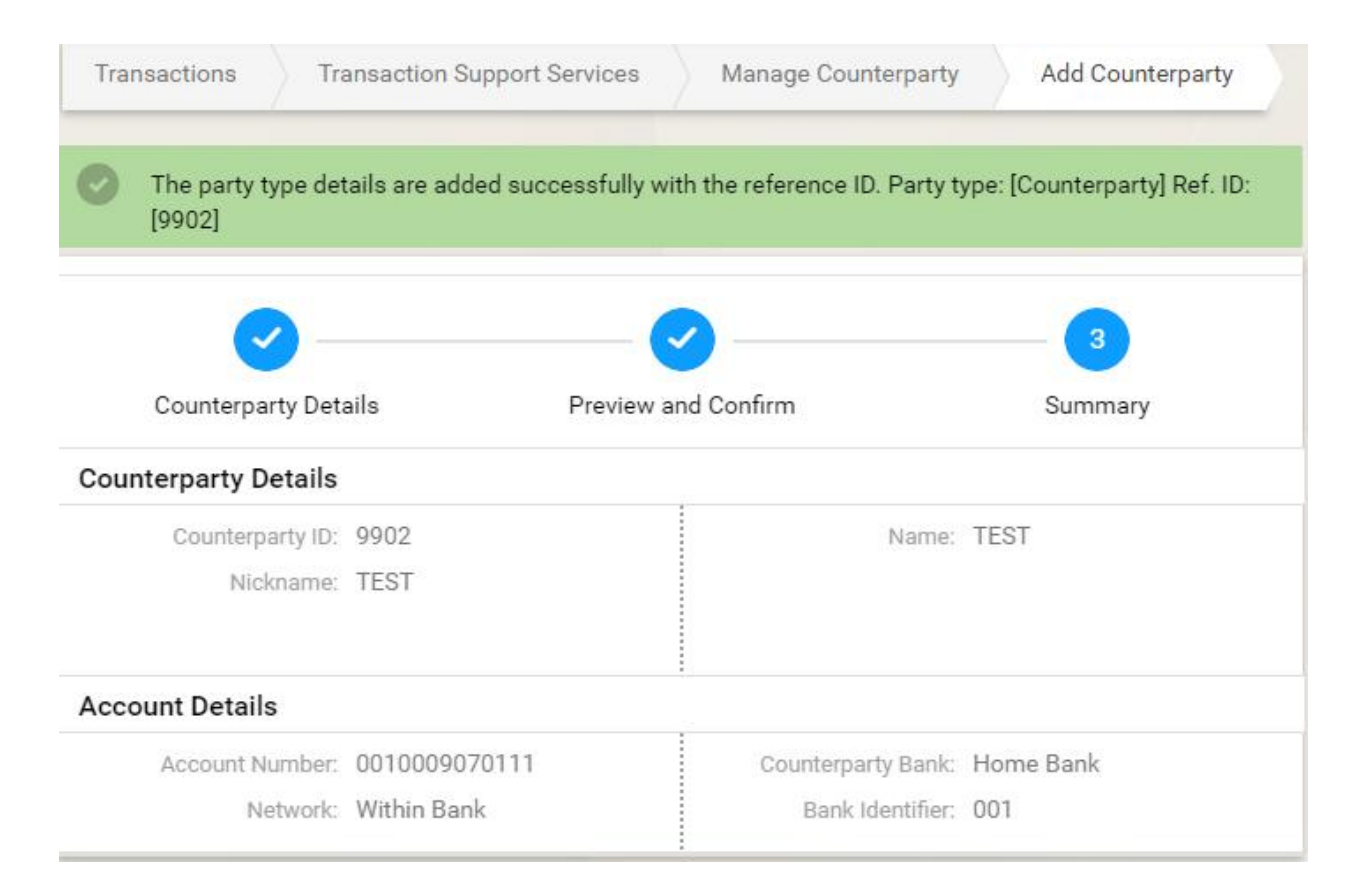

## **To Transfer fund to Third Party accounts:**

- 1. Go to Main Menu
- 2. Go to Transactions
- 3. Go to Initiate Funds Transfer
- 4. Go to Funds Transfer to Third Party Account

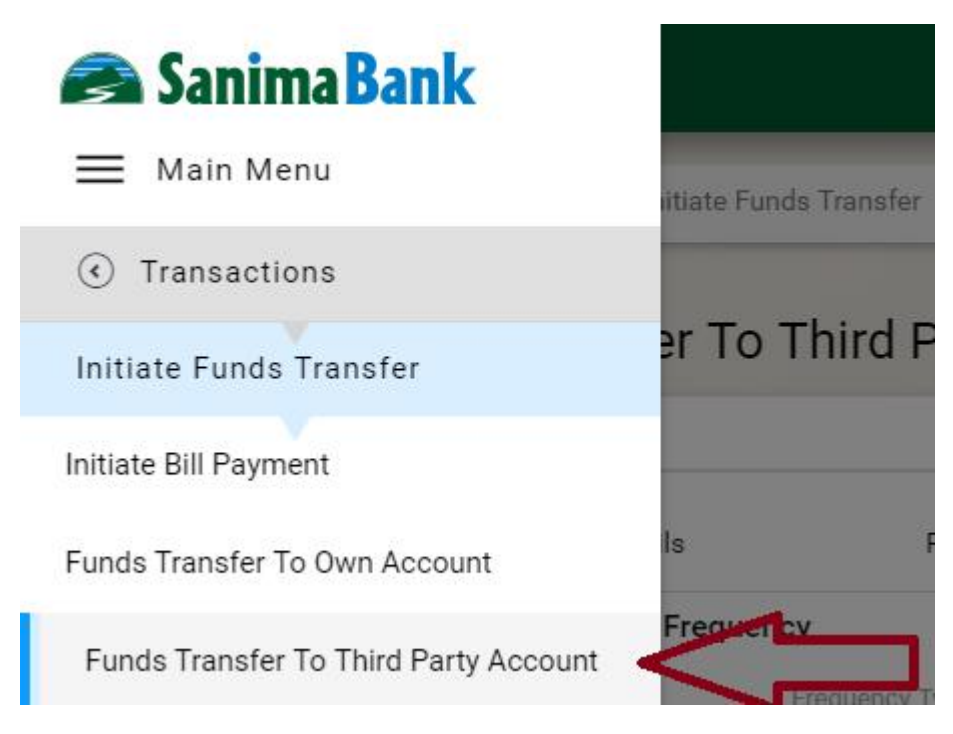

- 5. Fill up the Beneficiary Details and click on "CONTINUE".
- 6. Enter your Transaction Password to confirm the details and click on " SUBMIT".

## **E. LOAD E-SEWA :**

You can load amount from your saving account to your own or other's e-wallet.

Before loading funds to wallet, first you need to add beneficiary wallet ID ( Biller).

#### **To Add Biller:**

- 1. Go to Main menu
- 2. Go to Transactions
- 3. Go to Transaction Support services
- 4. Go to Manage Billers
- 5. Click on Register Biller

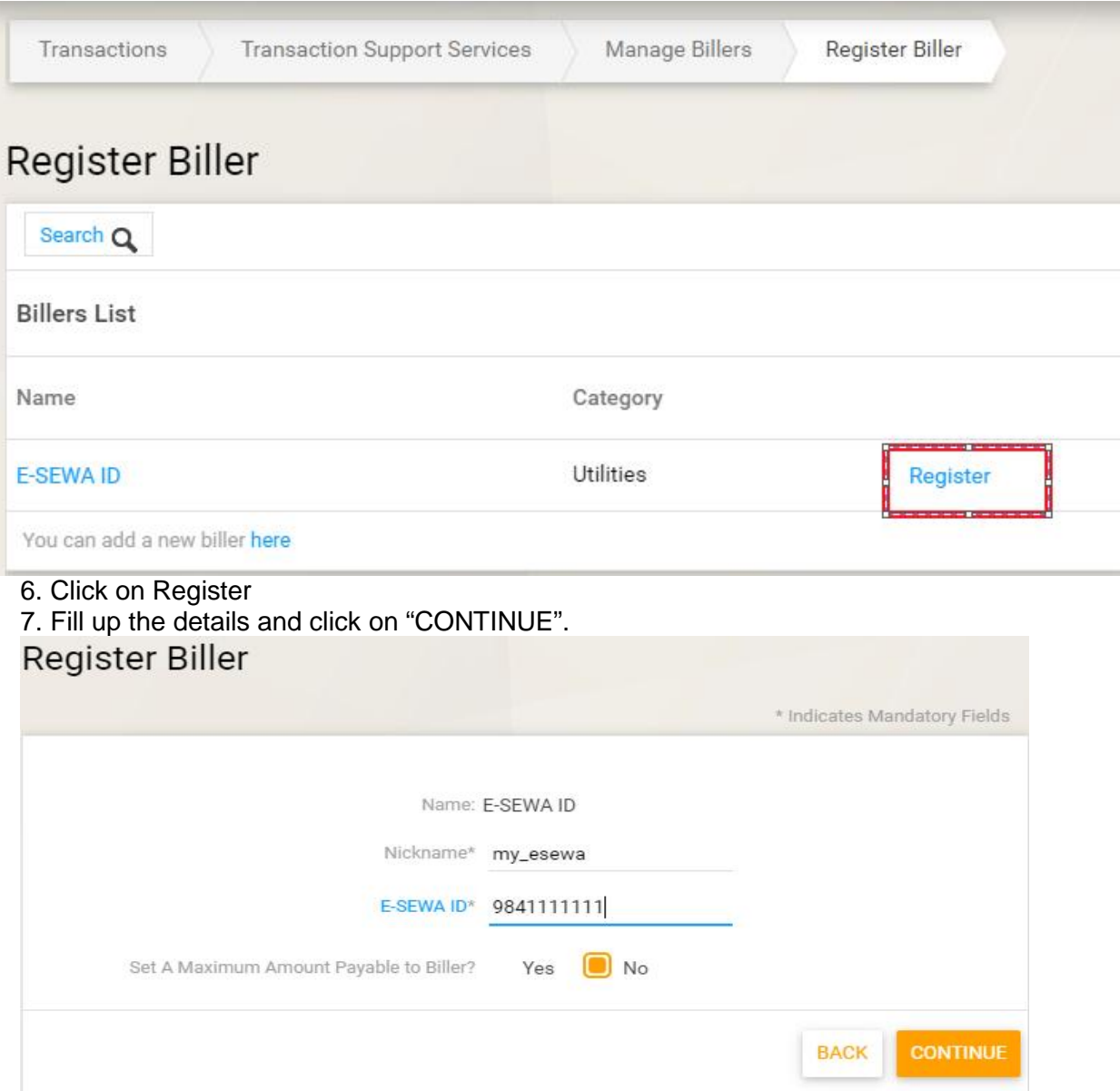

#### **To Load amount to Esewa:**

- 1. Go to Main Menu
- 2. Go to Transactions
- 3. Go to Initiate Fund Transfer
- 

# 4. Go to Initiate Bill Payment<br>Create New Funds Transfer

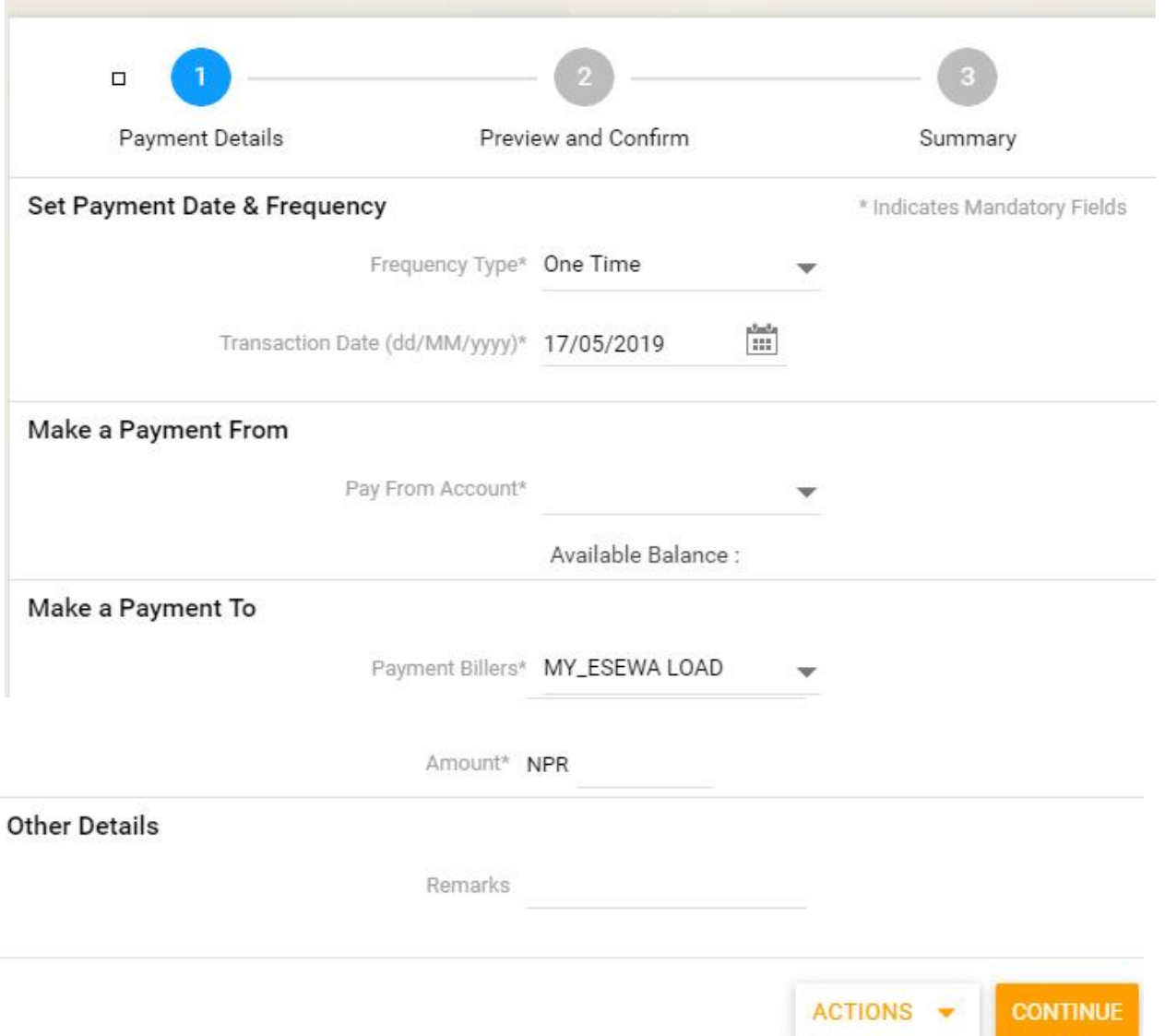

5. Select account from drop down menu, fill up the required details and click on "CONTINUE".

6. Check payment details, enter confirmation details ( Transaction Password / OTP) and click on "SUBMIT".